If you are a current UVA employee applying for another position at UVA, you will do this within Workday, rather than the UVA Jobs web page.

## Tasks

- Search for Internal Job Postings
- [Apply](#page-0-0) to Internal Job

## Search for Internal Job Postings

- 1. Enter Find Jobs into the search bar and click the report.
- 2. Filter for specific jobs using the filters on the left side of the page (Full/Part-time, Job Family, Management Level, etc.). To save a set of filters, click the Save button and enter a title. You can return to this set of filters by click the down

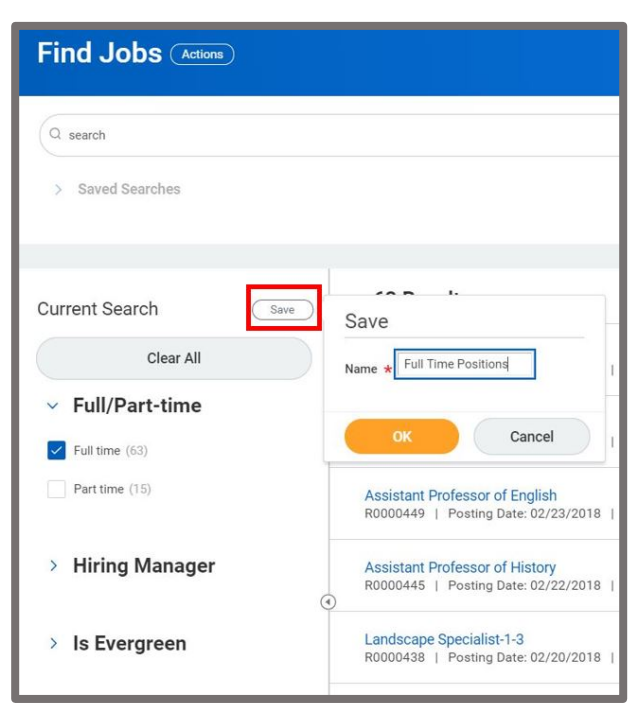

*Screenshot 1: Find Jobs report - Save Search filter*

## arrow next to Saved Searches.

- 3. Click the title of the job posting you would like to see more details on.
- 4. Click the Job Interest button on the bottom right to save the

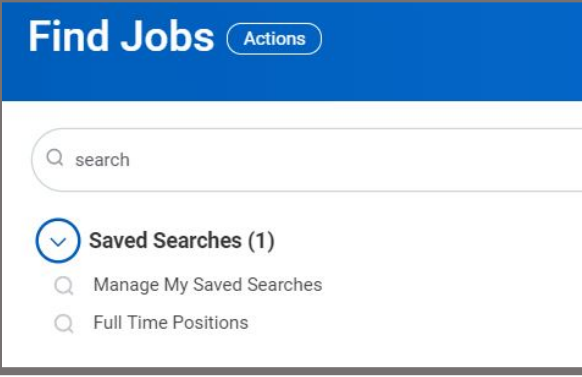

*Screenshot 2: Saved Searches*

job for later if you are unsure about applying.

## Apply to Internal Job

- <span id="page-0-0"></span>1. After clicking on the job you would like to apply to, click the orange Apply button.
- 2. If you need to update the information on the Apply to Job page, click the Go To Your Profile button, then click the Career tab. When finished, return to the job posting page to complete the application.
- 3. Attach documents to the Resume / Cover Letter by clicking Select Files, or by dragging and dropping files into the grev box.
- 4. Answer any additional questions listed.
- 5. When you are ready to complete the application, click Submit.

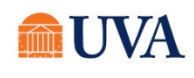